## PQ Labs - Enabling Night Club Mode in Windows

**Applies to:** PQ Labs Touch Frames

Symptom(s): Intermittent Touch when Exposed to Intensely Lit Environments

Affected OS: Windows 10

Prerequisite Software: PQ Labs Windows Driver

The following steps *must* be done in a Windows environment, even if your touch screen is being used with a different operating system. After connecting the touch screen USB to a Windows device, follow the steps below.

- 1. To download PQ Labs Windows Driver, click on the link above.
- **2.** Follow the instructions as prompted to complete the download. Click the **Next** button and then click the **Install** button.

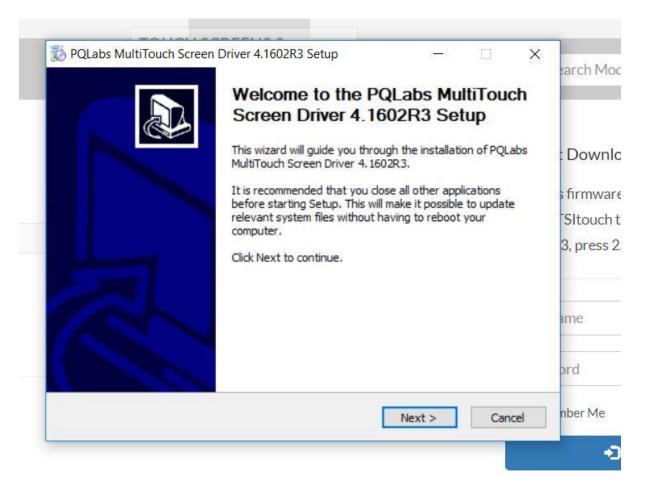

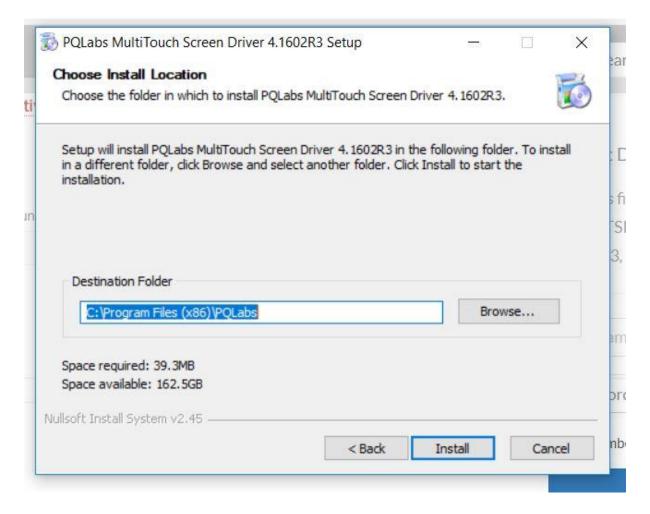

**3.** Once the download is complete, you will be prompted to restart your computer. It is recommended to restart your computer at this time. Select **Reboot** now and click **Finish**.

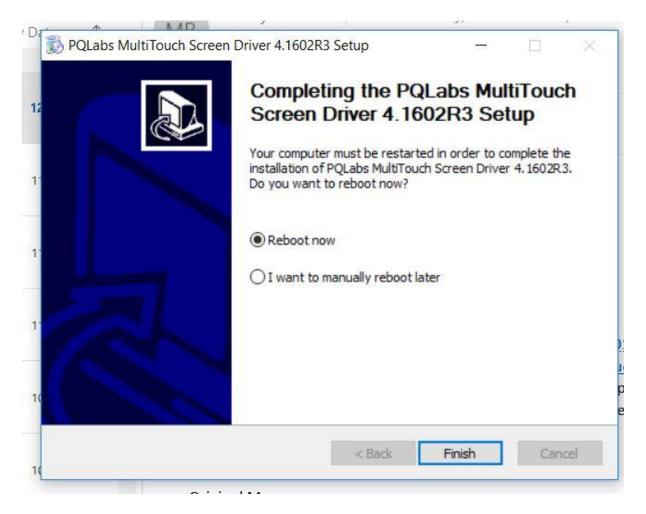

**4.** After your computer restarts, click on the Windows icon in the bottom left-hand corner of your screen to open the Start menu. Select **MultiTouchPlatform** under Recently added. If you are unable to find this application in your Start menu, you can perform a search using the Windows search bar located on the Taskbar. Should you be unable to find the application, you can try redownloading using Steps 1 - 3. If further assistance is required, contact **TSI Touch Customer Service**.

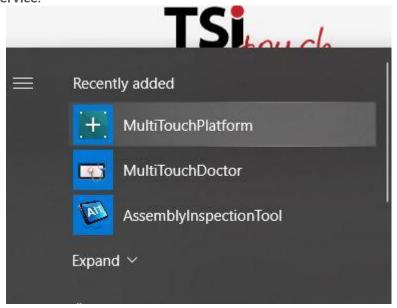

5. To enable Night Club Mode, select Night Club Mode, then click Apply.

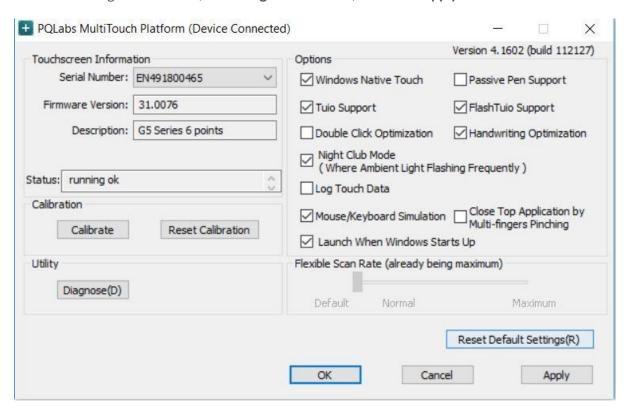

- **6.** Disconnect the USB cable from the Windows device and reconnect to the intended device. Touch should now function as expected in the new operating system.
- 7. If the above steps do not resolve the issue, please contact the TSI Touch Customer Service team at 802-874-0123 Option 2; email: <a href="mailto:support@tsitouch.com">support@tsitouch.com</a>; or by visiting our <a href="mailto:TSI Touch">TSI Touch</a> <a href="mailto:website">website</a> and clicking on the red "Help" icon in the lower right corner of the webpage.